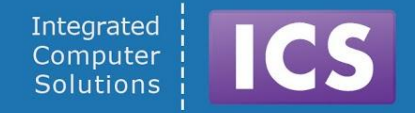

IF YOU CAN DREAM IT, WE CAN BUILD IT.

# **Developing User Experiences on Genivi Demo Platform Hands On Seminar - Genivi AMM April 2016**

#### Visit us at <http://www.ics.com>

#### Produced by Integrated Computer Solutions *Material based on Qt 5.5.x*

Copyright 2016, Integrated Computers Solutions, Inc.

This work is licensed under [Creative Commons BY-SA 4.0](http://creativecommons.org/licenses/by-sa/4.0/)

Integrated Computer Solutions, Inc.

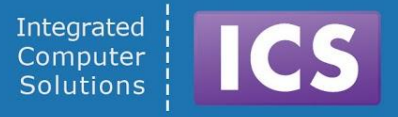

# **Module: Board Bringup**

#### ● Introductions

○ VirtualBox Installation and ICS VirtualBox Image

#### ● Board Unwrap

- Connections, Peripherals, Power
- Gentlemen, Connect your Devices
- Yocto Linux The Boot Process
	- Raspberry Pi boot using firmware loader
	- Renesas Porter, u-Boot
	- options, setting mac addresses and configuration

## Install the ICS Development Image

### Step 1: Install VirtualBox Step 2: Install the ExtensionPack by selecting **File->Preferences**

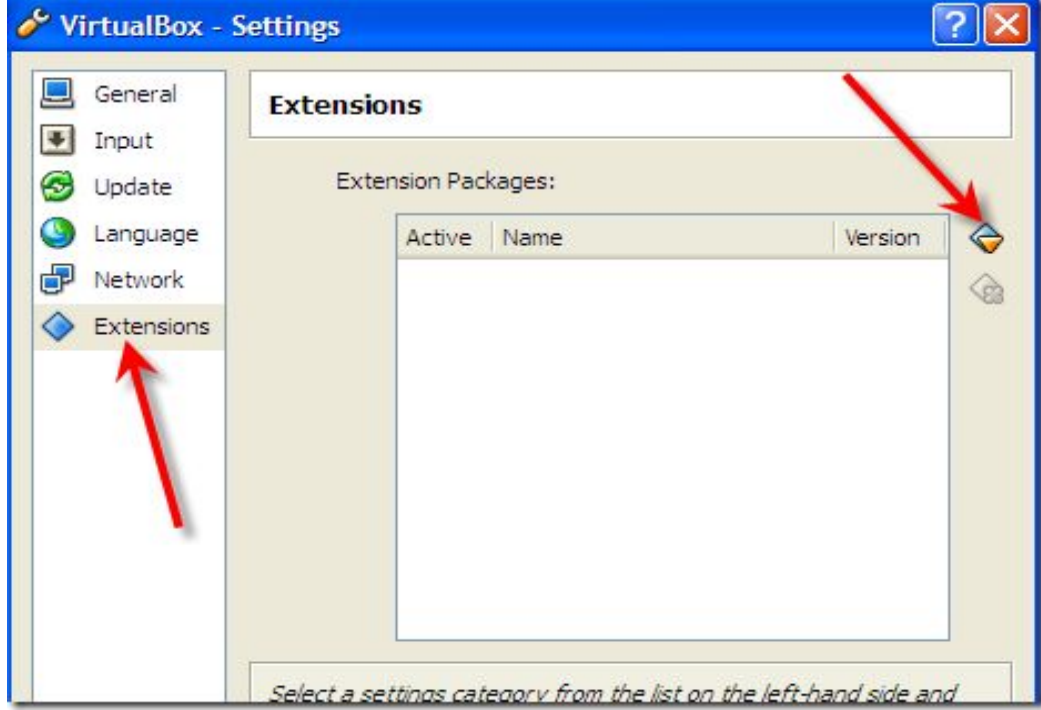

## Setup of Development Host

- Copy all files from the provided USB pen drive to your desktop first
- Unzip the file **ICS-Ubuntu-Qt-RPi.zip**
- Add the virtual machine
- $M<sub>ln</sub>$ Click on Settings -> Network Add... and set Adapter 1 to *Bridged Adapter* Select your *Ethernet Adapter and not your Wifi Adapter!*

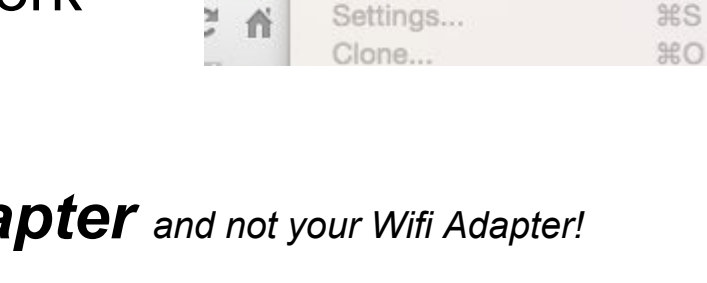

**Machine** 

New.

File

Window

Help

**第N** 

 $\mathcal{H}$ A

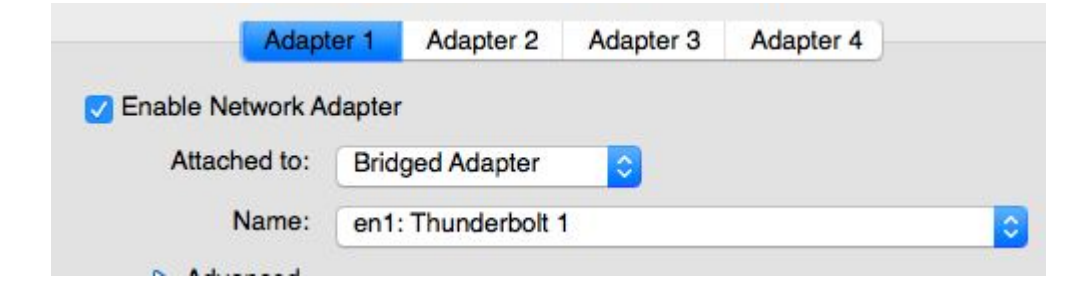

## Setup of Development Host (cont.)

Next, enable a shared folder between your laptop and the virtual machine Pi - Shared Folders

- Start the virtual machine
- Username: ics, password: ics

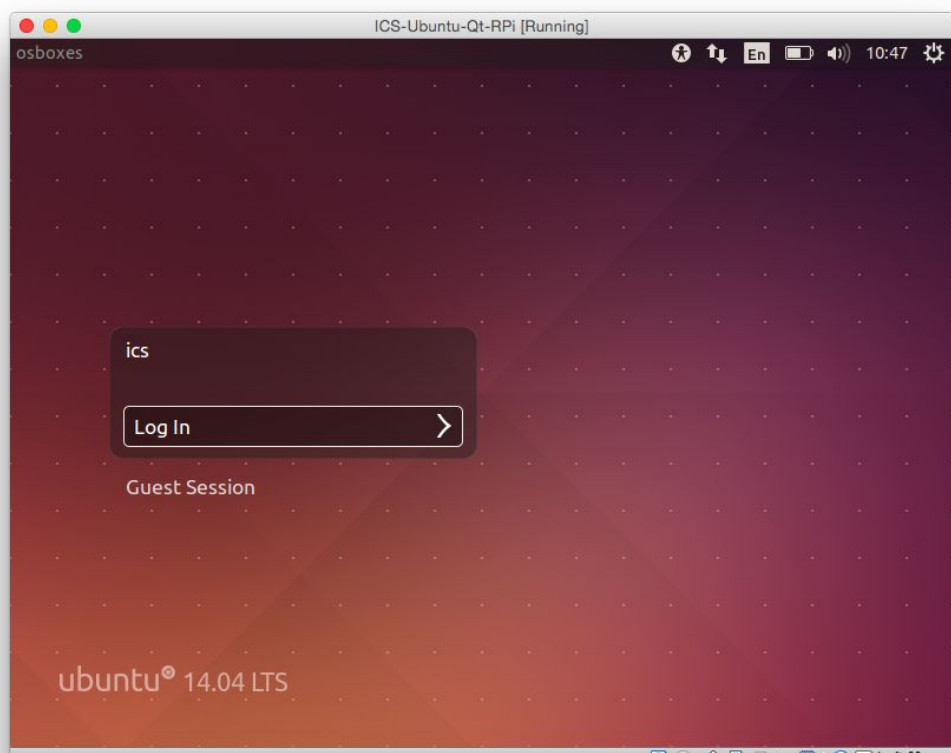

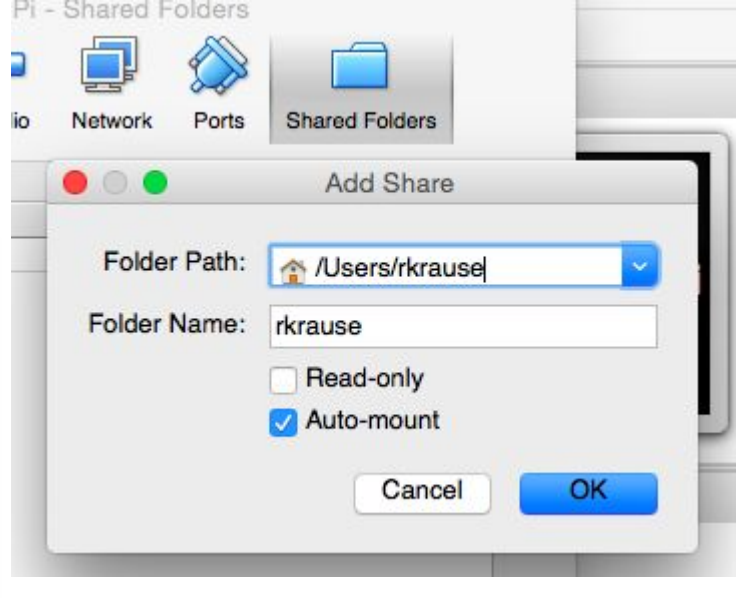

### Development Host - A First Look

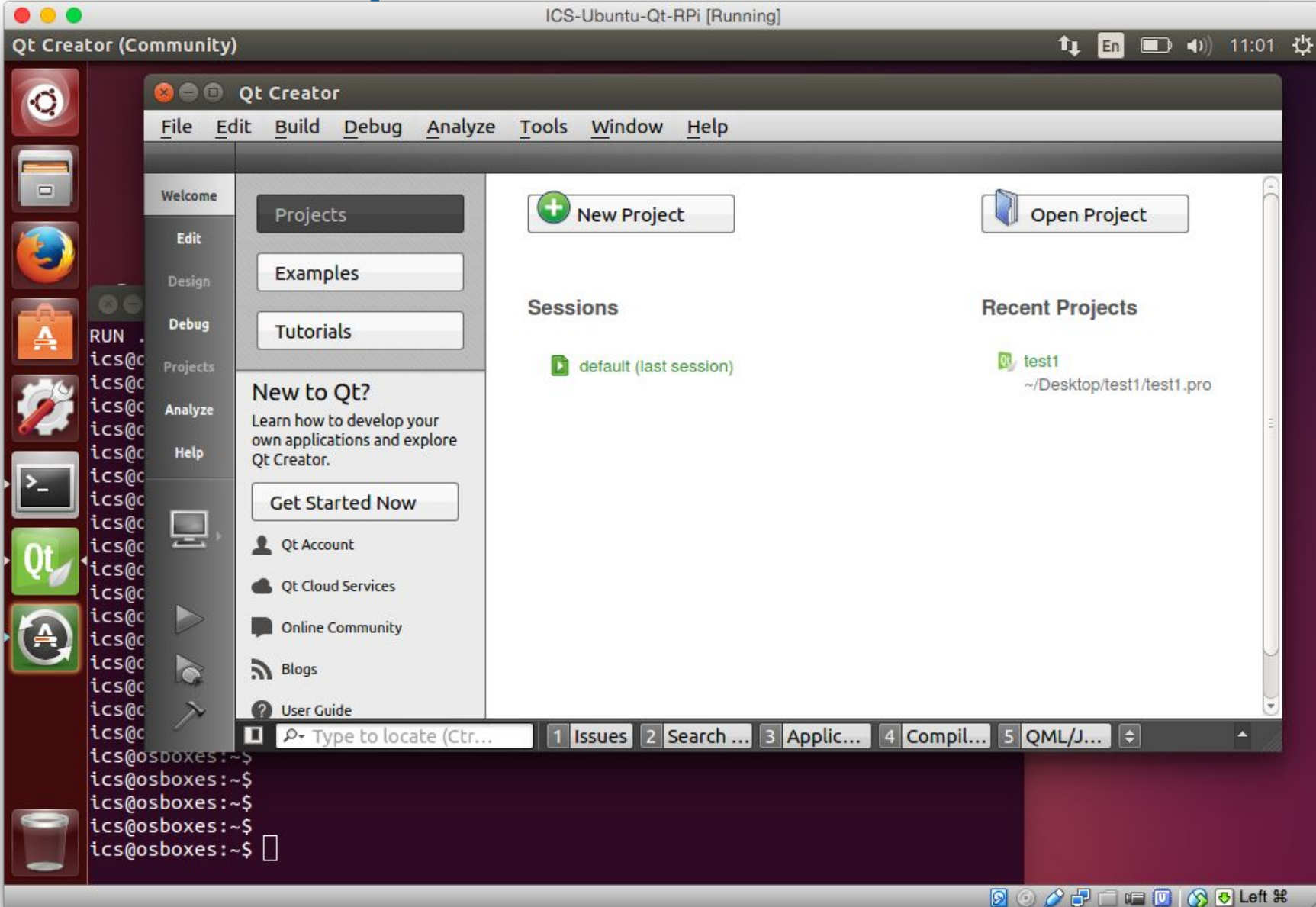

## The ICS Development Image

- **ICS created virtual machine image for VirtualBox** 
	- Supplied via USB pen drive.
	- VirtualBox installer for Windows, Linux and Mac hosts included
- Contains GDP-9 SDKs with cross-compiler and sysroot
	- RaspberryPi-2 and Renesas Porter targets
	- Contains a cross-compiled version of Qt 5 and Qt tool-chain (qmake, moc, uic, etc..)
- Contains Qt Creator
- Default user "ics" has sudo w/o password, Use with care!

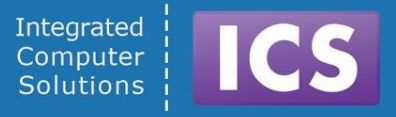

# **Module: Board Bringup**

- Introductions
	- VBox-Installation and ICS VirtualBox Image
- Board Unwrap
	- Connections, Peripherals, Power
	- **Gentlemen, Connect your Devices**
- Raspbian Linux The Boot Process
	- BOOTP and TFTP
	- U-Boot and disk based boot process
	- Micro-kernel, options, loading drivers

## Raspberry Pi 2 - Specifications

- Broadcom BCM2836 ARM7 quad core processor powered single board computer running at 900 MHz
- 1 GB RAM
- 40 pin extended GPIO
- 4 x USB2 ports
- 4 pole stereo output and composite video port
- Full size HDMI
- CSI camera port for Raspberry Pi camera
- DSI display port for Raspberry Pi touch screen display
- Micro SD port for loading operating system and data
- Micro USB power source

### Raspberry Pi Touchscreen

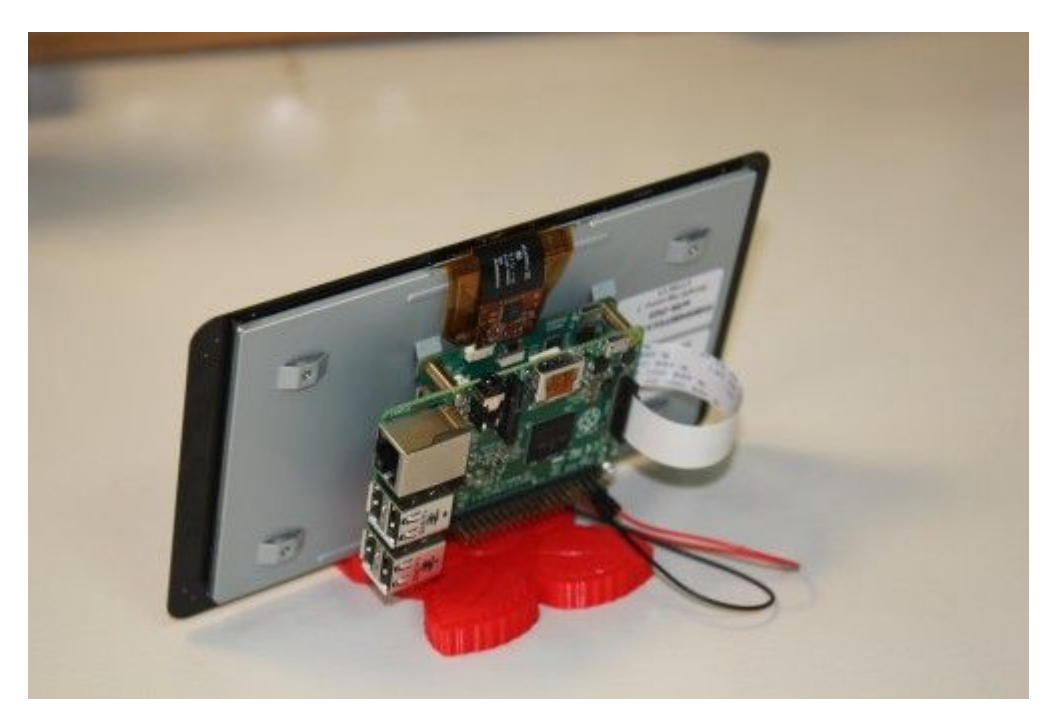

- RGB 800 $\times$ 480 display @60fps
- 24-bit color
- FT5406 10 point capacitive touchscreen
- 70 degree viewing angle
- Metal-backed display with mounting holes for the Pi

#### Demo - Booting with Yocto

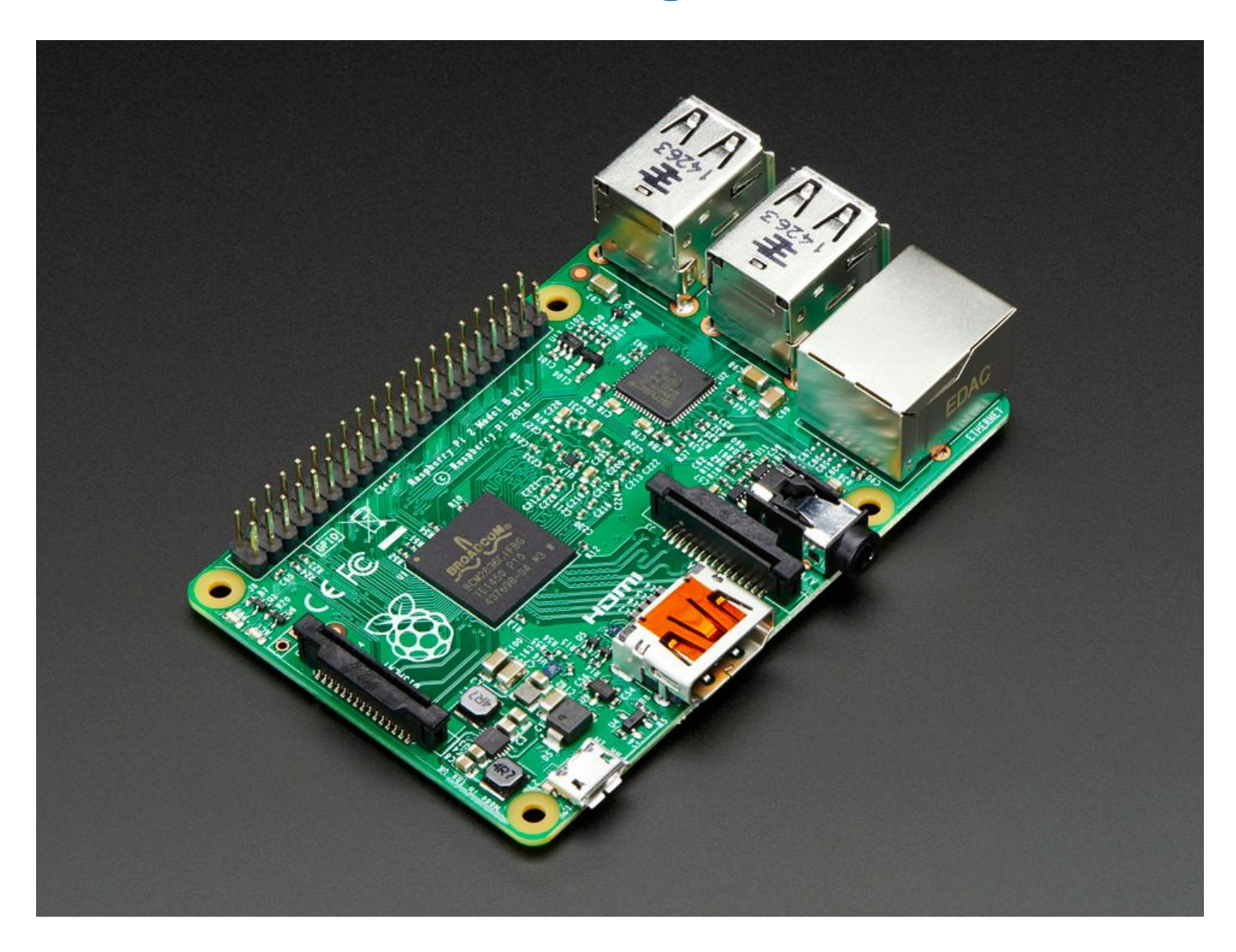

©2015 Integrated Computer Solutions, Inc. All Rights Reserved

#### Renesas Porter Boot

Connect to the Porter board using a USB cable. Open a terminal, type:

**sudo minicom porter**

Now you can observe and interrupt the system during the boot process.

Login as root, password "root"

Type **ifconfig**

If the ip-address is anything but: **192.168.1.26**

Type

```
ifconfig eth0 192.168.1.26
```
First Contact

- When the target boots
	- $\circ$  We have configured the device to have a static ipaddress:

**192.168.1.28** raspberrypi

**192.168.1.26** porter

- $\circ$  The development host also has static ip: **192.168.1.211**
- We aliased the ip to **rpi** and **porter** in **/etc/hosts**
- Connect to the target from the terminal in the development machine;
	- **○ ssh root@rpi**
	- **○ ssh root@porter**
	- The password is: **root**

@2015 Integrated Computer Solutions, Inc. All Rights Reserved

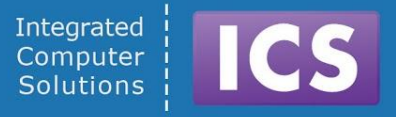

# **Module: Board Bringup**

- Introductions
	- VBox-Installation and ICS VirtualBox Image
- Board Unwrap
	- Connections, Peripherals, Power
	- Gentlemen, Connect your Devices
- Yocto Linux The Boot Process
	- BOOTP and TFTP
	- U-Boot and disk based boot process
	- Kernel, options, loading drivers

### Boot Process - Raspberry Pi

Boots off the first partition of the SD card using the GPU:

- 1. GPU loads **start.elf**, which includes the firmware for the GPU.
- 2. GPU firmware then loads **bootcode.bin**, which is the 2nd stage bootloader.
- 3. The second stage then loads **loader.bin**, which is 3rd stage (moved into bootcode.bin recently)
- 4. The third stage then loads **kernel.img** with the options in **cmdline.txt**, and boots it.

#### Boot Process - Das U-Boot

- Bootloader, similar in function to GRUB
- Supports most architectures, including ARM
- Can boot from local storage or network (including network rootfs)
- Works with most UNIX derivatives, including QNX
- Written in C and released under the GPL

#### Boot Process - Das U-Boot

- Can be configured at boot via a feature rich command line
- Configured using environment variables
	- Pre-set at compile time
	- $\circ$  Can be changed via command line or uEnv.txt file
	- Changes can be saved if storage is writable
- Must be cross-compiled for your specific hardware.
- Can be installed via JTAG or custom board tools. Also supports updating itself.

## BOOTP

- UDP based network protocol used to configure network devices.
- Device broadcasts UDP BOOTP packet
- BOOTP server identifies device based on ethernet (MAC) address and sends configuration data
	- IP Address device should use

**COLLECTED DESCRIPTION PROTOCOLLECTED**<br>© 2015 Integrated Compuler Solutions, Inc. All Rights Reserved

- Address of boot server where initial kernel should be downloaded via gateway, nameserver, and other information
- Device downloads kernel and boots it

## Connecting to the Device

- For development and deployment we have to connect host and target
	- SD Card process is very simple, slow and cumbersome
	- Serial TTY this is a must have for many use cases
	- USB: If the device supports client mode it can be mounted.
- **Network Connection:** 
	- Target: DHCP assigned or static ip address must be known to the host
	- Connect via ssh
	- Set up private-public key pair for effortless login
- NFS mount part or all of the target file-system
	- Mount the Raspberry Pi SD card to **/mnt/rpi-rootfs**
	- Must be executed before we can compile and run code on the device

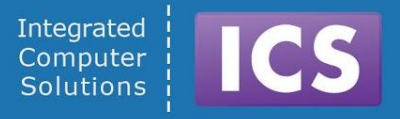

# **Module: Development for Device**

- Developing Using a cross-compiler
	- Why you need it, Where to get it.
- **● SYSROOT**
	- $\circ$  What is it, Why you need it, Where to put it.
- Qt Creator and Qt 5 on the ICS Development Image.
	- Qt Creator Concepts: Kits, Devices, Toolchains, Qt-versions
- **Hello World** with and without Qt Creator

## Cross-Compilers

- A cross-compiler is a compiler capable of creating executable code for a platform other than the one on which the compiler is running.
- Cross-compiler tools are used to generate executables for embedded system or multiple platforms.
- Often used to compile for a platform where compilation is not feasible.
	- Embedded computers where a device has extremely limited resources.

### Cross-Compilers

- Also use for bootstrapping to a new platform.
- For ARM the most popular and widely used are from Linaro (www.linaro.org)
	- A not-for-profit engineering organization consolidating and optimizing open source Linux software and tools for the ARM architecture
	- Compilers based on gcc of course: Open Source

● Usually board supplier has a cross-compiler as part of the BSP, SDK or tool-chain.

**./rpi-tools/tools/arm-bcm2708/gcc-linaro-arm-linuxgnueabihf-raspbian/bin/arm-linux-gnueabihf-gcc -v**

Cut and paste the above (into a single line)

### **SYSROOT**

- Sysroot is usually the "/" filesystem of your target device
- When cross-compiling you will not include nor link against libraries on the host system
- You might keep a version of sysroot on your host file system
- Sometimes you NFS mount sysroot we do!
- In any case you must specify where sysroot is during compilation and linking
	- GCC has a -sysroot option that makes it easier to specify cross-compile libraries and header locations.

## What is Qt?

#### Development Framework

- C++ and QML/JS
- Cross-platform
- Write once, deploy everywhere

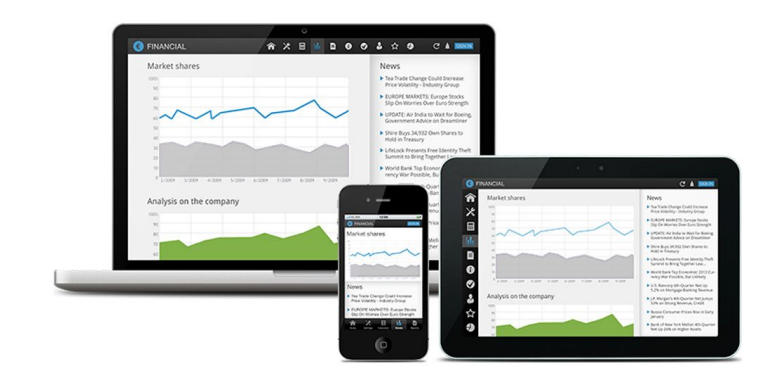

- Comprehensive Class Library
	- Over 800 classes
	- Qt Quick, Qt Widgets, Data I/O, XML, Canvas, OpenGL, Network, WebEngine,...
- Advanced development tools:
	- Rapid UI development
	- Internationalization
	- Documentation

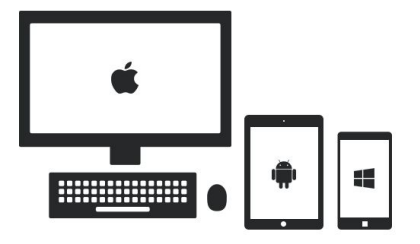

## Qt Creator – The IDE for Qt

- Integrated Development Environment
	- Written in Qt/C++
	- Free, Open Source, Highly Configurable
- Ideal for Qt Development
	- Editor, Project Management, Build System Management, Debugging Front-End, Documentation and much more
	- User Interface for Qt Tools from qmake to assistant
	- Code completion, Code navigation, Follow symbol, Find usages
- Knows about Qt versions, Cross-Compilers, Sysroot, Devices etc..

©2015 Integrated Computer Solutions, Inc. All Rights Reserved

## Qt Creator - The IDE for Qt (cont.)

- Integrates with native compilers and toolchains:
	- GNU gcc, gdb, make,
	- Microsoft Visual Studio Compilers
	- Apple LLVM
- Integrates common third party build systems
	- CMake, Automake
- Integrates common source control systems
	- Git, Mercurial, SVN, CVS, Perforce

### Qt Creator: Add the Raspberry Pi Device

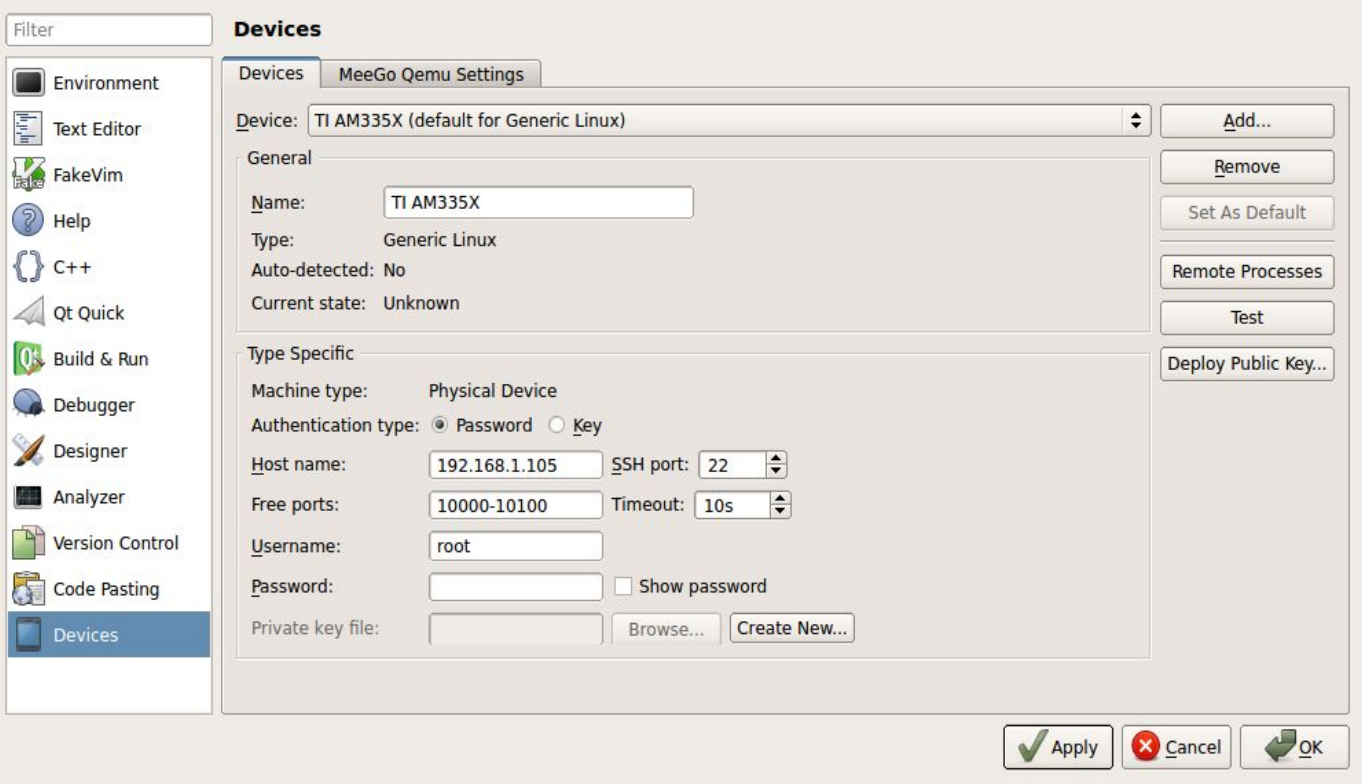

## Qt Creator: Add the Cross-Compiler

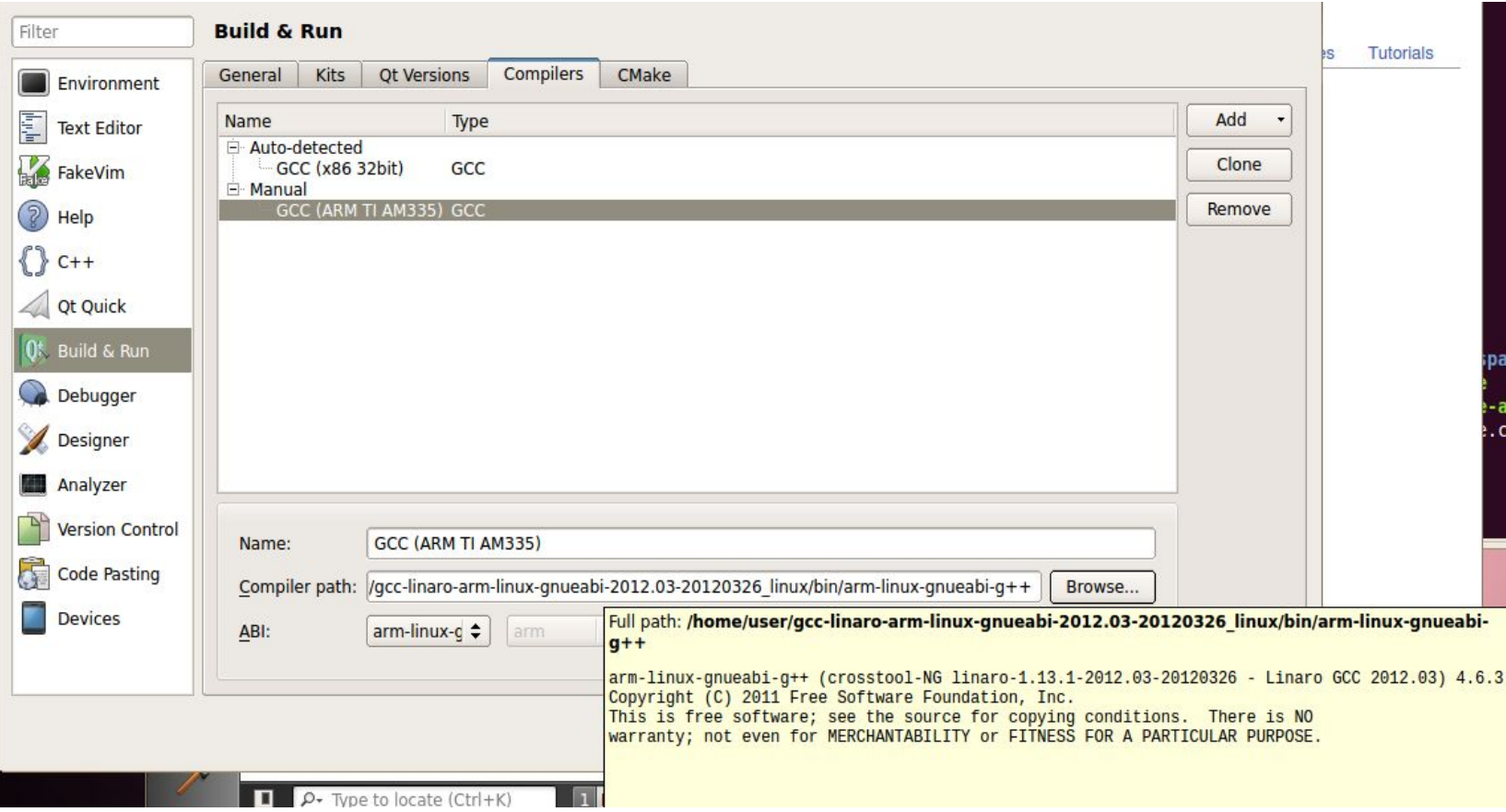

## Qt Creator: Add a Qt Version

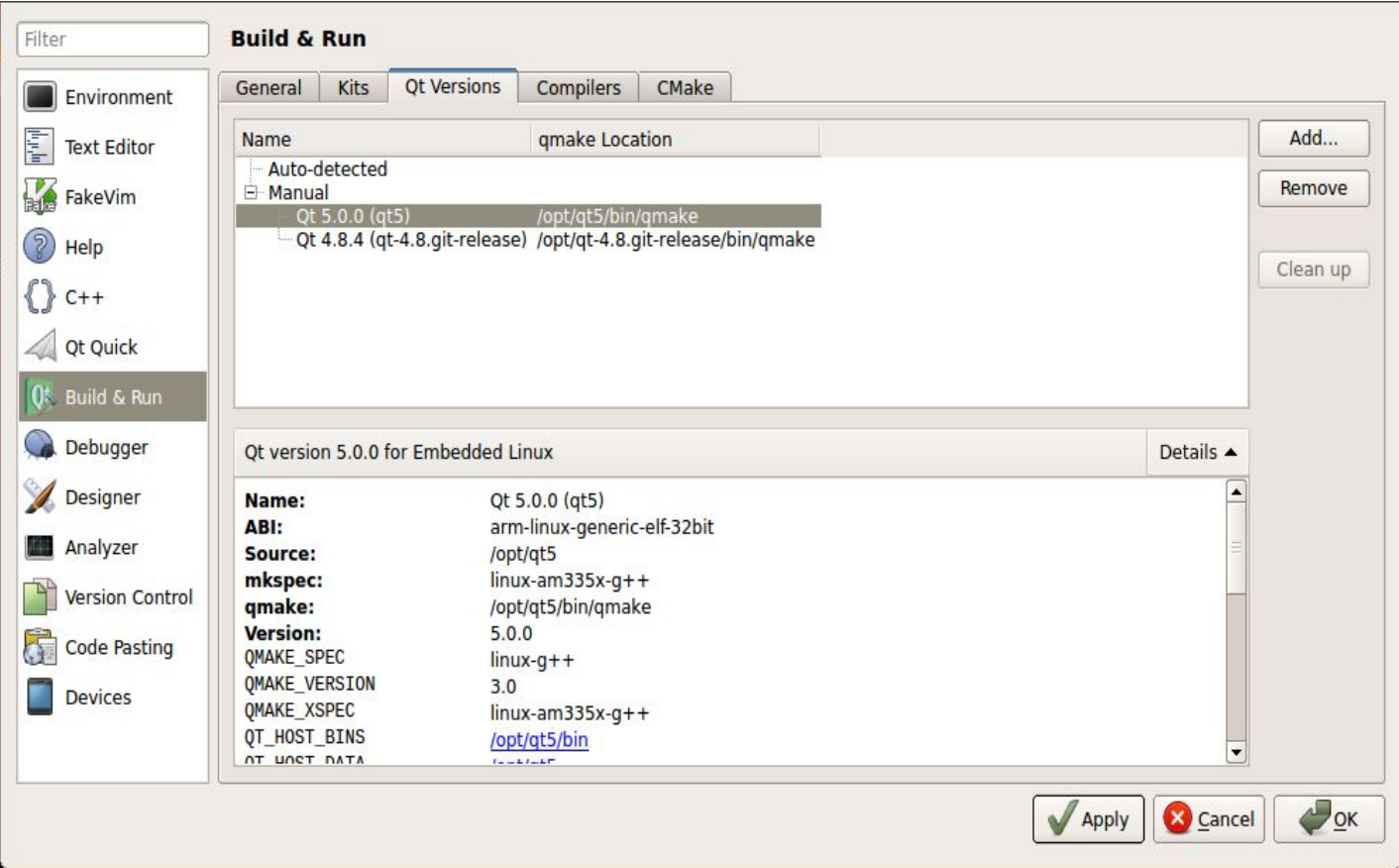

## Qt Creator: Defining Kits

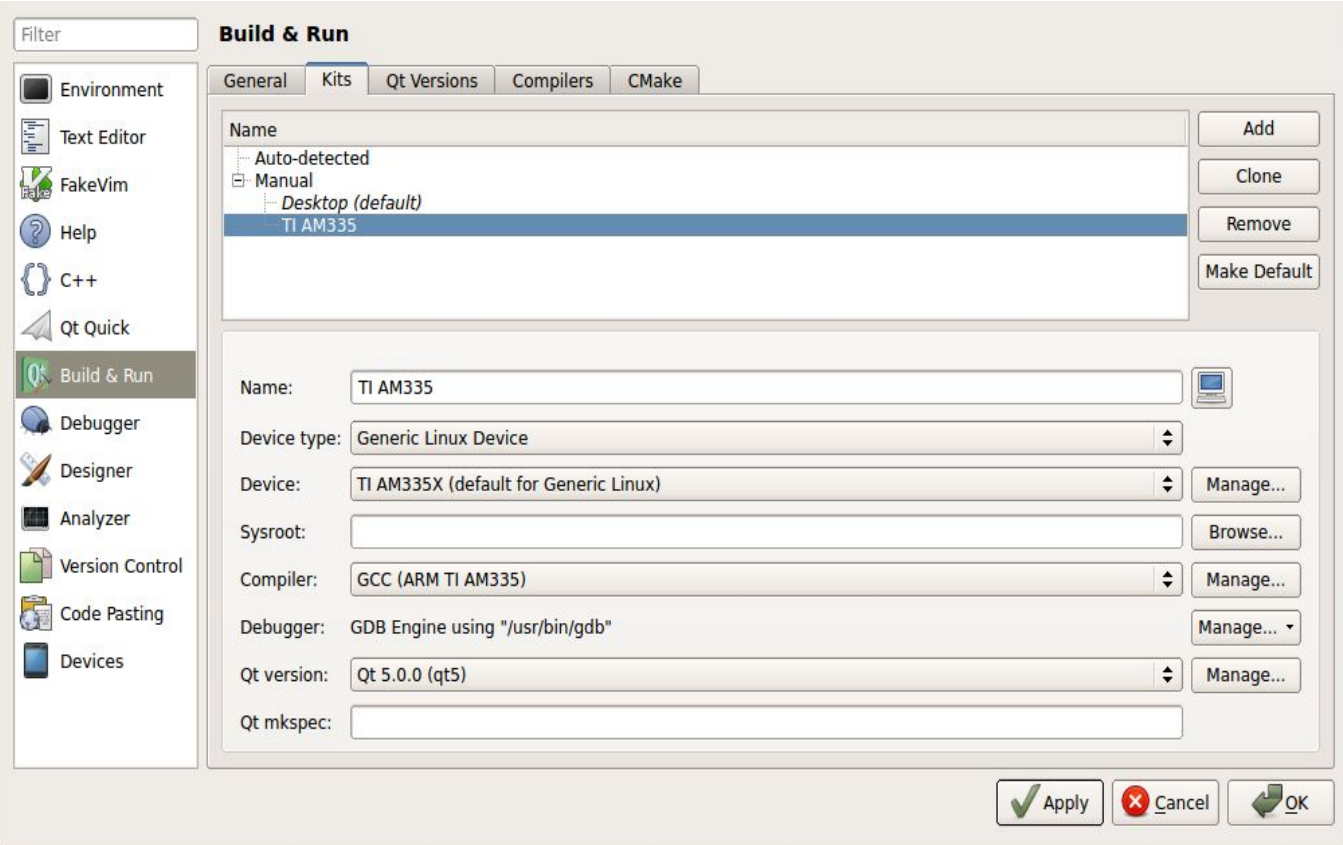

## Qt Creator: Shadow Builds

- Qt Creator builds projects outside source
	- Useful when building for different targets or Qt versions
	- Avoids polluting source directory with temporaries
	- side-effect: your executable runs from a different location
	- Files accessed by relative path may not be found
- Workarounds
	- Use absolute paths or resources instead of relative paths
	- Un-check "use shadow build" in build settings
	- Set "working directory" from Run Settings
	- Environment variables can be set there too

## Qt Creator: Project Settings

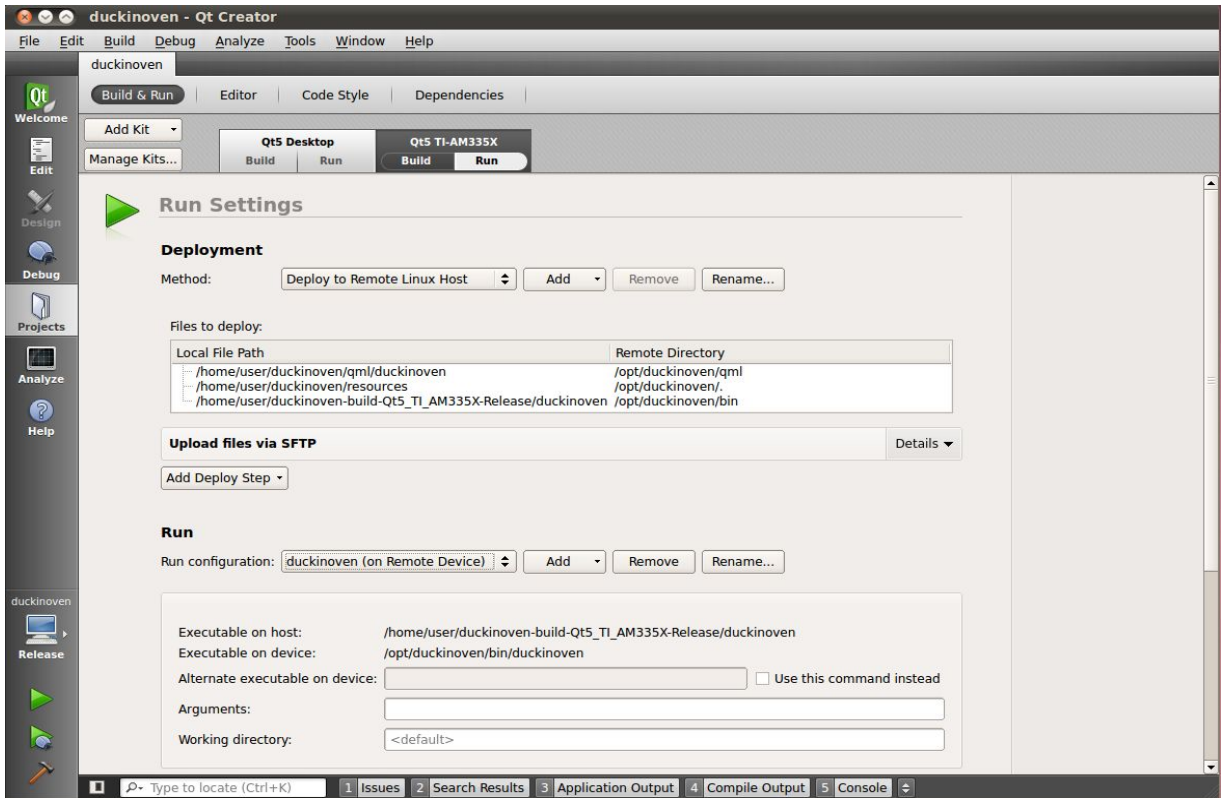

#### Qt Creator: Locator

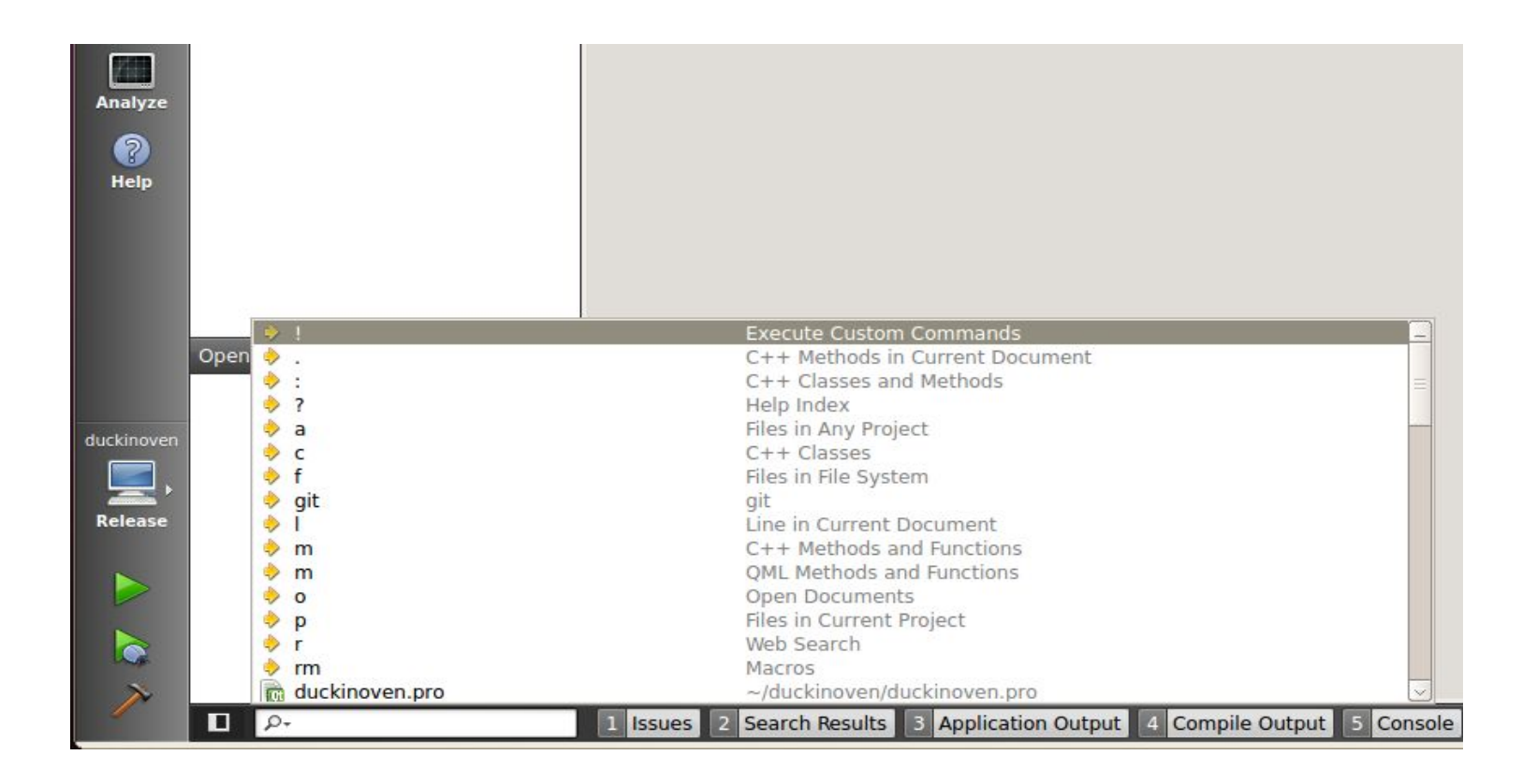

## Lab: Hello World with Qt Creator

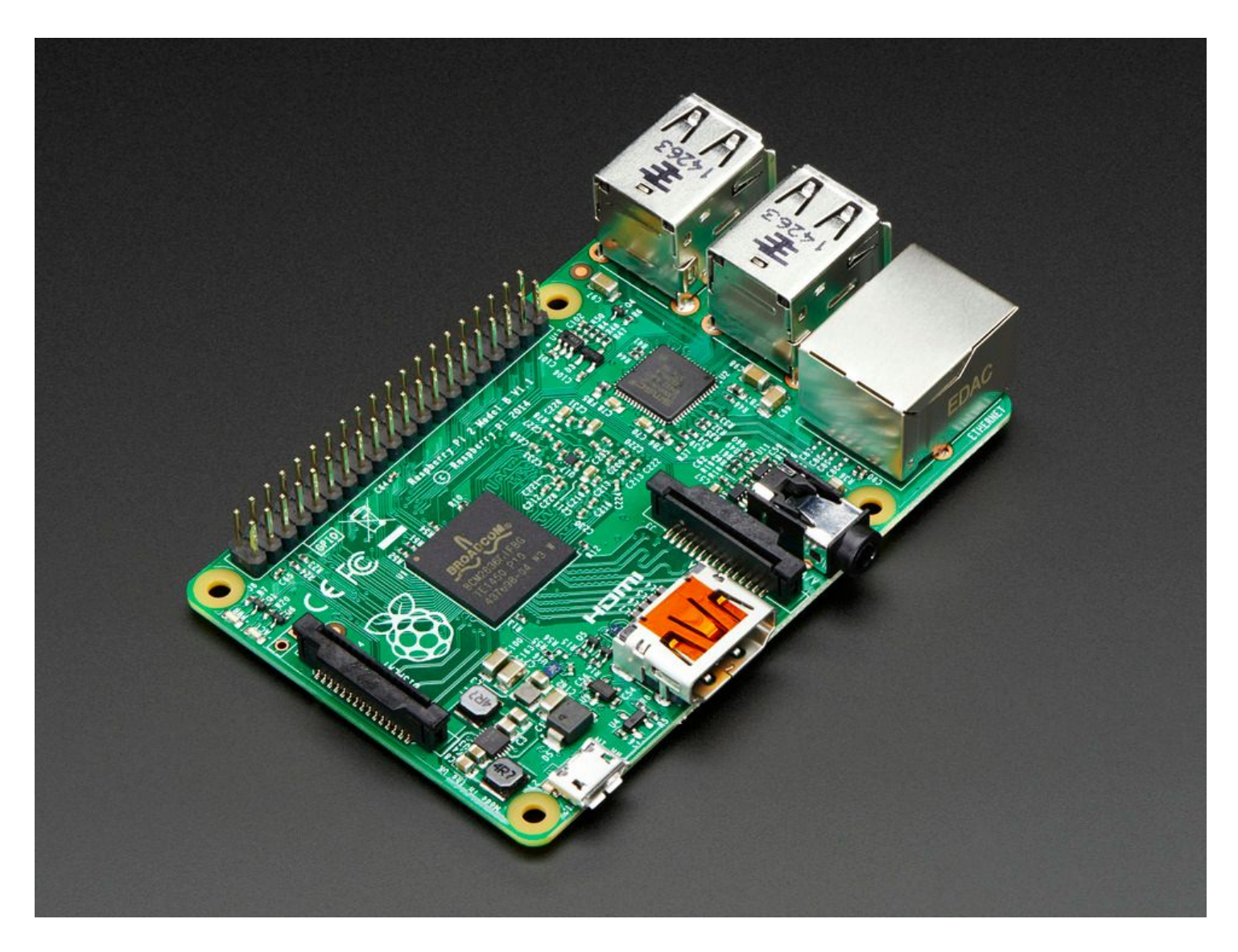

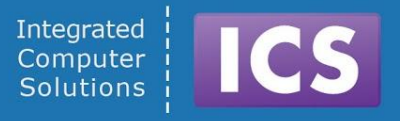

# **Module: Development for Device**

- Qt 5 Architecture
- Qt Platform Abstraction
- Building Qt 5 for the target
- The Boot Process and How, When and Why you load your application
- Debugging

#### Qt 5 - Architecture

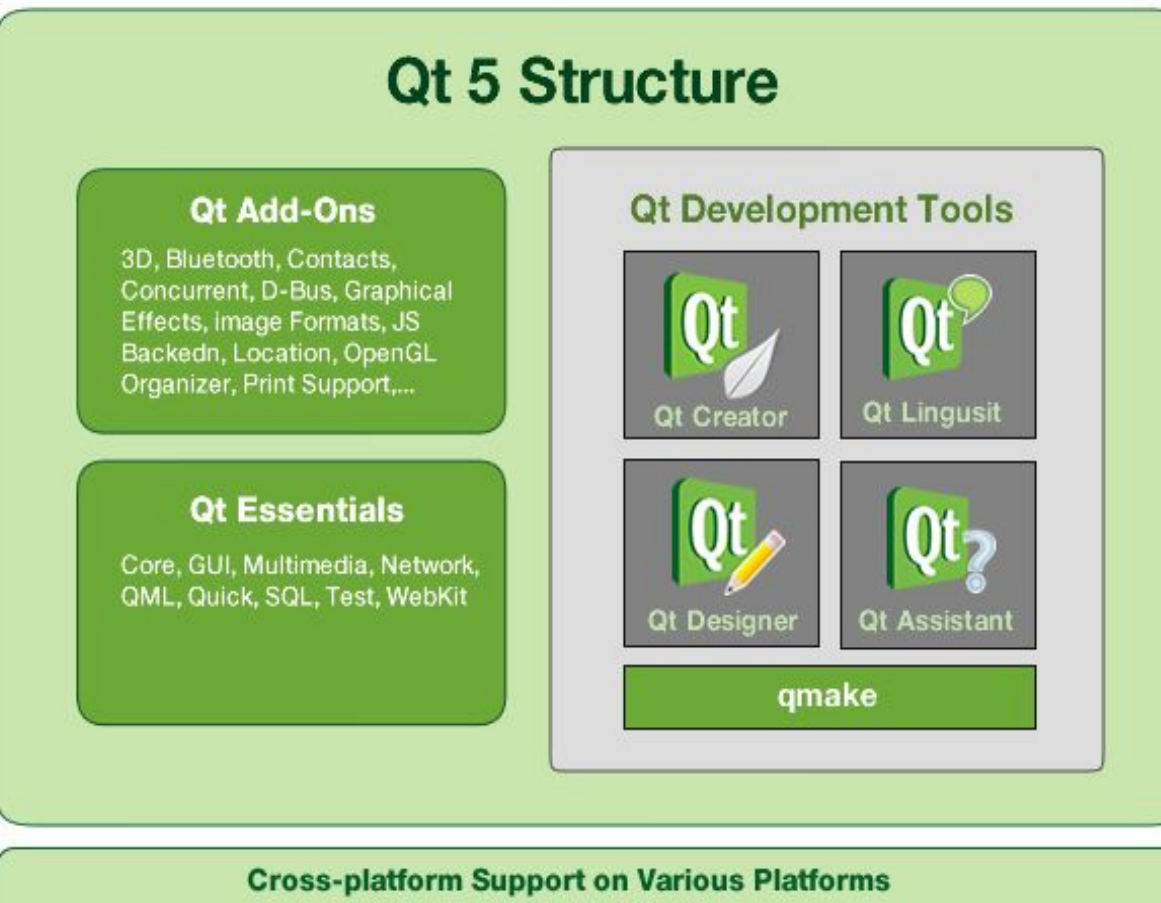

Linux, OSX, Windows,...
# Single Surface Architecture with Qt 5

For eglfs plugins (and minimalegl) and also for QNX using screen:

- We are operating on a single surface. There is no real compositor
	- Consequences for your software architecture!
	- Since there is neither Window System nor Compositor provided Applications will operate in single window, single process mode.
- An alternative is to use a compositor that is able to handle multiple surfaces. e.g. Wayland is a protocol for a compositor to talk to its clients as well as a C library implementation of that protocol.
- QtWayland is an implementation of that

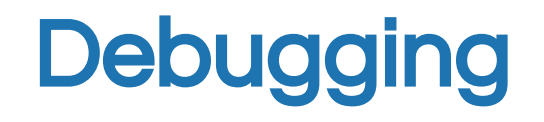

- Pre-Historic debugging concepts:
	- printf, qDebug, console.log and other personal sharks
- Modern debugging concepts:
	- gdb is your friend (no really)
- Debugging on target
	- gdbserver started manually
	- With Qt Creator
- Debugging QML apps

# Debugging the Old Fashioned Way

There is nothing wrong with the "print statement" printf(stdout,...), std::cout

## Just don't try it to untangle multi-threaded code and don't forget to flush.

# Debugging the Old Fashioned Way

- In Qt programs it is called qDebug: qDebug() << "Debug Statement" << myObject;
- Takes care of serializing Qt types
- Inserts spaces between operands
- Appends end of line (CR)
- qWarning() and qError()
- In QML it's called console.log()

# gdb - the GNU Debugger

- Demo of gdb command line on the VM
- Demo of gdb within Qt Creator
- Remote debugging with gdb:
	- gdbserver started on the target
	- Listening on <comm>

qdbserver <comm> <program> [arg1[arg2[...argN]]]

- <comm> can be device name (e.g. /dev/com1)
- Or TCP hostname and port number (e.g. localhost:110264)
- Remote program can be stripped of dbg symbols

# gdb - the GNU Debugger

## Remote debugging with gdb:

- On host start gdb with program name
- Listening on <comm>
- gdb <program>
- target remote <comm>
	- $\circ$  <comm> is the device name (e.g. target-ip:110264)
	- Local program needs to be unstripped copy of your program, since GDB needs symbols and debugging information

break, cont, next,

# Remote Debugging with Qt Creator

#### Need to make sure you have the correct debugger executable from your tool-chain

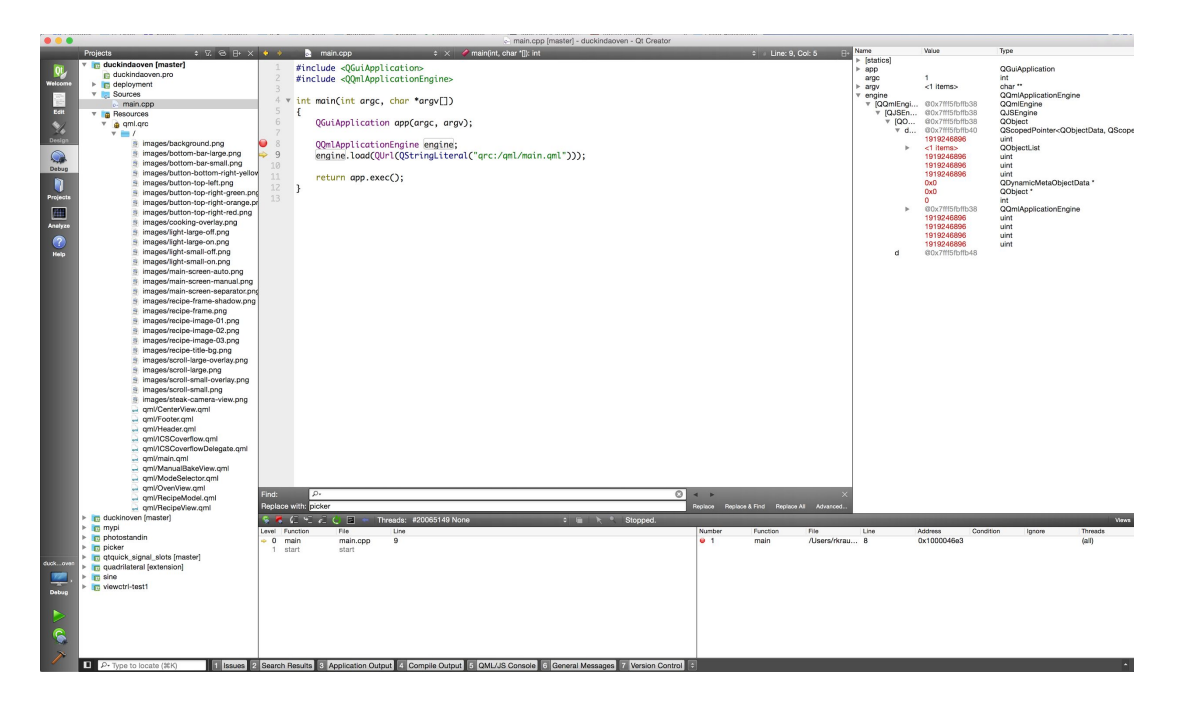

# Basic Elements of Modern Qt Applications

## ● QtQuick:

○ QML, Elements, Rectangles and Images, Properties, Bindings, Anchors, Rows and Columns, Objects

## ● QCore:

- Strings, Containers
- QtQuick:
	- States, Transitions and Animations
- C++ QObjects
	- QObjects, Properties, Signals and Slots

# Rewinding the Lab

This will rewind the lab to an initial state: **cd ~/Desktop/gdp/amm-examples/amm-handson-lab forward-to.sh 0**

To get to the solution of part 1 for example: **forward-to.sh 1**

To get to the end result of the lab exercise type: **forward-to.sh**

## Hands-on Lab - Part 1

Begin by opening amm-handson-lab in QtCreator:

```
#include <QGuiApplication>
#include <QQuickView>
```
**{**

**}**

**int main(int argc, char \*argv[])**

```
 QGuiApplication app(argc, argv);
```

```
 QQuickView mainView;
 mainView.setSource(QUrl("../amm-handson-lab/main.qml"));
 mainView.show();
```

```
 return app.exec();
```
## Hands-on Lab - Part 1

- We begin working in main.qml
- Create a Rectangle, Add Text Let's call this a "WorkSpace" assign the id: workSpace
- Create a second Rectangle underneath, Add Text
- Make the second Rectangle into a Button by adding a MouseArea
- Implement:
	- onClicked: output to console
	- onPressed; change the main workspace text color to "white"
	- o onReleased: revert the change to workspace text color back
- Add a "Board Kit", Deploy! Enjoy!

# Lab: Deployment Hints

Genivi Demo Platform uses Wayland and a custom Wayland Shell as well as IVI Layer Management Extension setenv("QT\_QPA\_PLATFORM","wayland",1);

We like our applications to run "full screen" without Window **Decoration setenv("QT\_WAYLAND\_DISABLE\_WINDOWDECORATION","1",1);**

In order for GDP IVI Layer Management to recognize our layer we will "borrow" a well known "Surface ID" **#define LAB\_SURFACE\_ID 3**

mainView.setProperty("IVI-Surface-ID", LAB SURFACE ID); This has to be done before the window is "shown"

## Running on Renesas Porter

Need to add the environement variable:

#### **LD\_PRELOAD /usr/lib/libEGL.so**

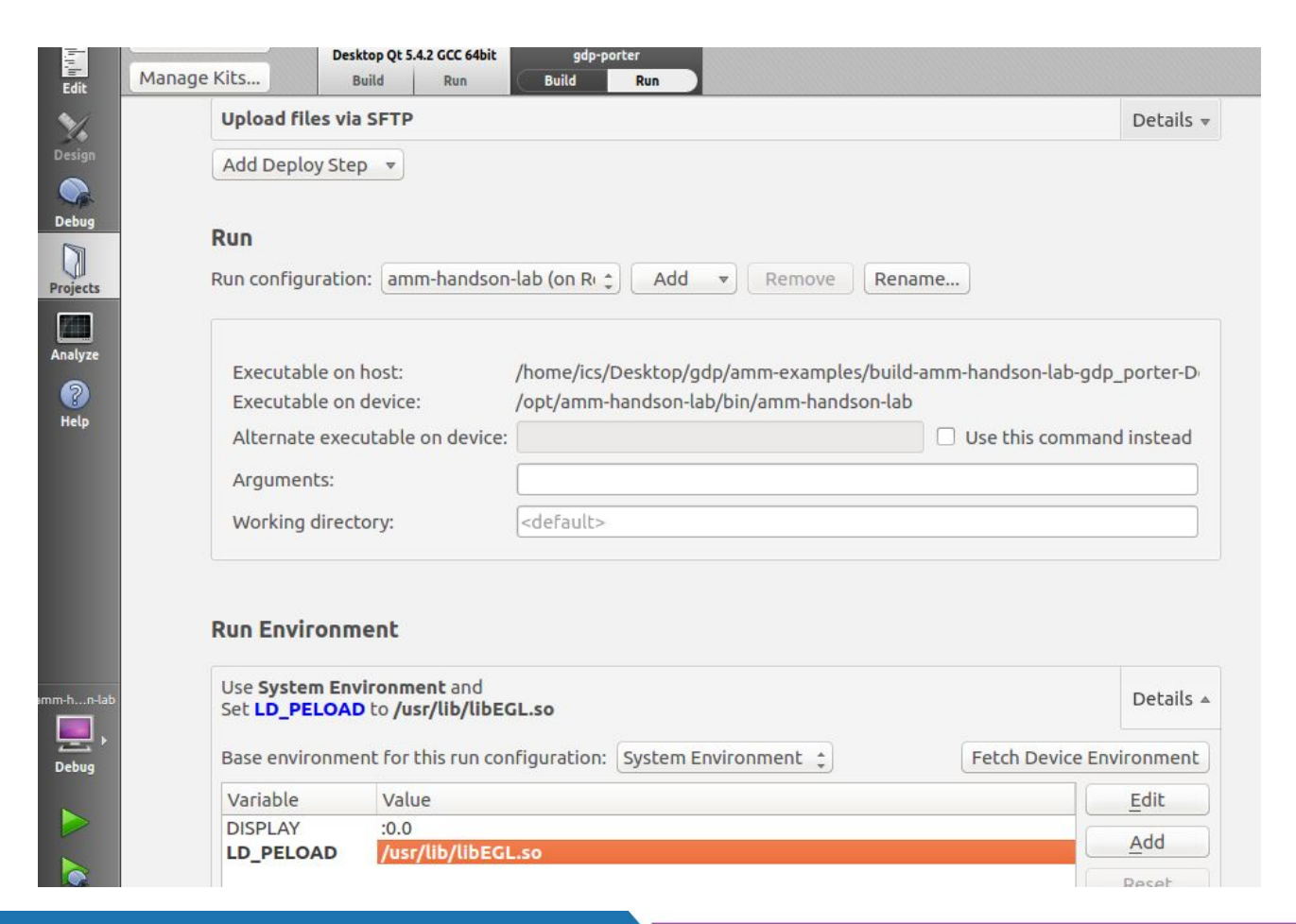

©2015 Integrated Computer Solutions, Inc. All Rights Reserved

# Lab: How to Deploy QML

In order to deploy extra files add this to .pro:

```
ExtraQml.files += main.qml
ExtraQm1.path = /opt/5 { | TARGET | }INSTALLS += ExtraQml
```
And in main.cpp load the qml file with an absolute path.

This will become a lot easier when we use resource files.

# ICS GDP Image

- Has a few extra packages (QtMultiMedia, etc.)
- Has a LayerManagerControl script (Imc.sh) that can be used to put non-registered surfaces "on top"
- Use systemctl to stop qml-example before deploying and running

```
 systemctl --user stop qml-example
```
● To permanently disable it:  $m\mathbf{v}$   $\lambda$ **/usr/lib/systemd/user/qml-example.service \ ~/usr-lib-systemd-user**

#### **What is QML?**

#### Declarative language for User Interface structure

- Describes the user interface
	- What items look like
	- How items behave
- UI specified as tree of QML structures with properties
	- Elements and identities
	- Properties and property binding

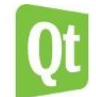

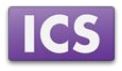

## **A Tree of QML Structures**

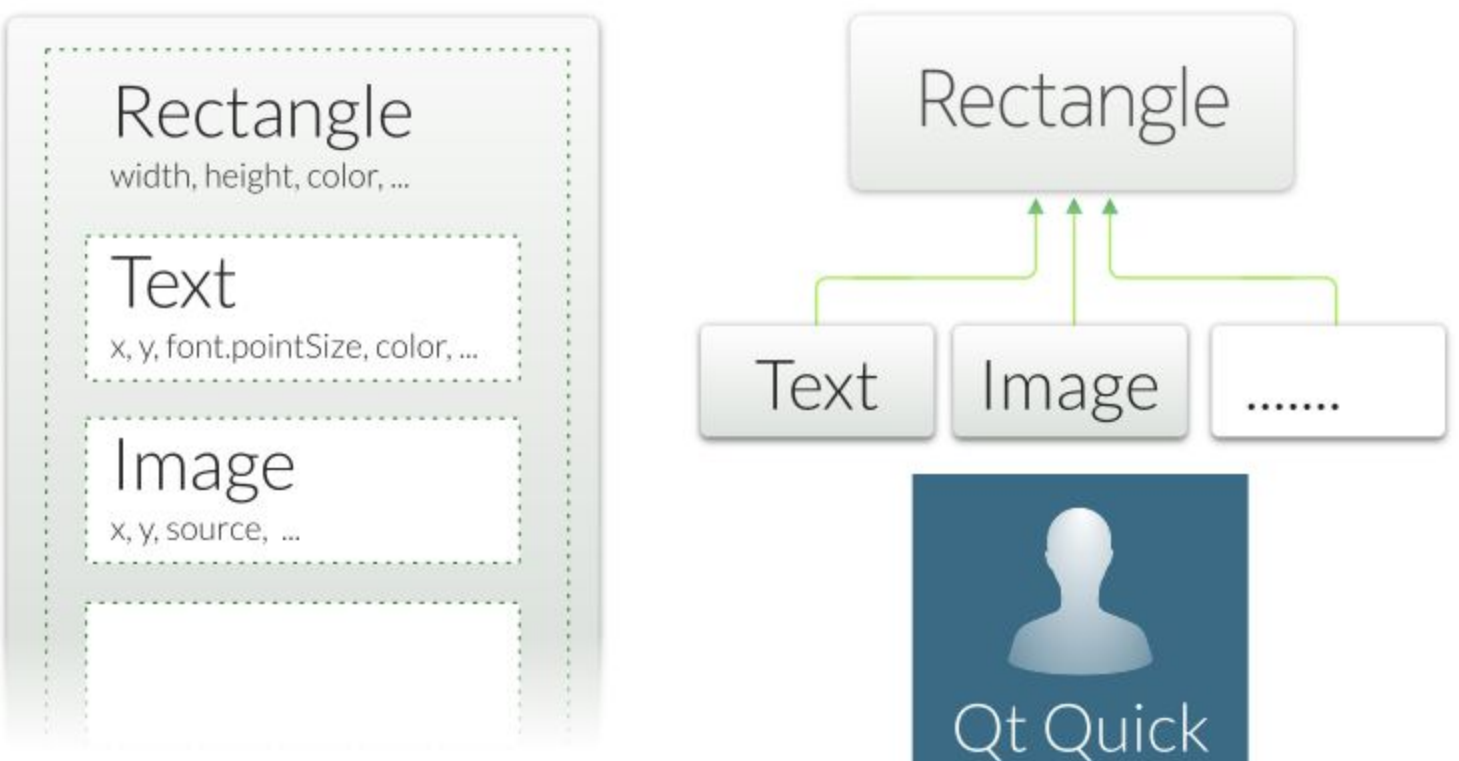

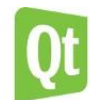

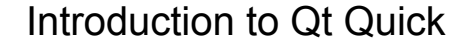

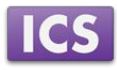

## **QML Types**

- Item is the base type for Visible QML objects
	- Has a position, dimensions
	- Usually used to group other visual Items
	- Often used as the top-level Item
	- Rectangle, Text, TextInput, ...
- Non-visual structures also exist:
	- State, Transition, ...
	- ListModel, ListElement, Path, ...
	- Gradient, Timer, ...
- QQuickItem extends QObject and thus, has properties
	- QML Objects can be extended with custom properties from C++ or QML

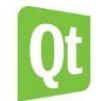

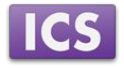

## **Properties**

#### Objects are described by properties

- Simple name-value definitions
	- width, height, color, ...
	- With default values
	- Each has a well-defined type
	- Separated by semicolons or line breaks

#### ● Used for

- Customizing their appearance
- Changing their behavior

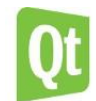

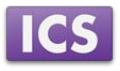

**Property Examples**

#### **• Standard properties** can be given values:

```
Text {
    text: "Hello world"
    height: 50
}
```
#### **Grouped properties** keep related properties together

```
Text {
    font.family : "Helvetica"
    font.pixelSize : 24
}
```
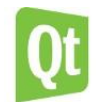

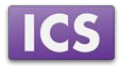

## **Identifying QML structures**

#### The id defines an identity of a QML structure

- Lets other QML structures refer to it
	- For relative alignment and positioning
	- To access or modify an Item's properties
	- To re-use common structures (e.g., gradients, images)
- Used to *create relationships* between structures
- $\bullet$  id is not a property
	- o Not stored in the **QObject** with other properties
	- More like a "label"
	- $\circ$  A single  $I$ tem can have different identities in other files/scopes.
- $\bullet$  parent is a special id referring to the relative parent structure

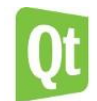

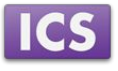

## **Attached and Custom Properties**

#### Attached properties are applied to QML structures

```
TextInput {
    text: "Hello world"
    KeyNavigation.tab : nextInput
}
```
- KeyNavigation.tab is not a standard property of TextInput
- Is a standard property that is attached to Items

#### **Custom properties** can be added to any QML type

```
Rectangle {
    property real mass: 100.0
}
Circle {
    property real radius: 50.0
}
```
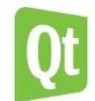

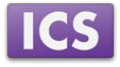

## **Binding Properties**

```
import QtQuick 2.0
Item {
    width: 400; height: 200
    Rectangle {
        x: 100; y: 50
        width: height * 2; height: 100 
        color: "lightblue"
    }
}
```
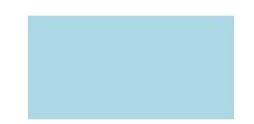

#### Demo qml-intro/ex-concepts/expressions.qml

- Properties can contain expressions
	- o See above: width is twice the height
- Not just initial assignments
- Expressions are re-evaluated when needed

[See Property Binding Documentation](http://doc.qt.io/qt-5/qtqml-syntax-propertybinding.html)

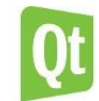

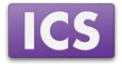

#### **Using Identities**

```
import QtQuick 2.0
Item {
   width: 300; height: 115
    Text {
        id: title
        x: 50; y: 25
        text: "Qt Quick"
        font.family : "Helvetica"
        font.pixelSize : 50
    }
    Rectangle {
        x: 50; y: 95; height: 5
        width: title.width
        color: "green"
    }
}
```
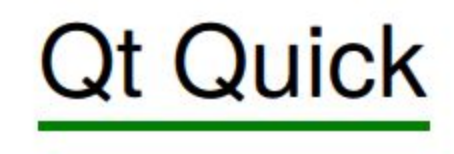

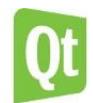

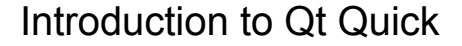

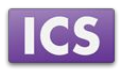

#### **Using Identities**

#### id: title x: 50; y: 25 text: "Qt Quick" font.family: "Helvetica" font.pixelSize: 50 } Rectangle { x: 50; y: 95; height: 5 width: title.width color: "green" }

Text {

**Qt Quick** 

- $\bullet$  Text item has the identity, title
- width of Rectangle bound to width of title
- Try using TextInput instead of Text

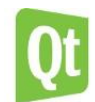

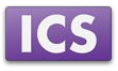

## Lab: Part 2

#### Move the button into its own *Component* "Button 1.qml"

- Create a Component Button 1.qml, move the button code
- $\circ$  Note that "naively" moving the code into a file does not give us the same functionality
- $\circ$  Name the button with an id to fix the size issues
- Create a second Button: button2, put buttons in a *Row*
	- Try to get the buttons evenly spaced.
- $\bullet$  The button refers to workspaceText property directly
	- $\circ$  If the button is to be re-used, then this needs to be fixed
	- Introduce "signals" for pressed, released, clicked
	- Using these signals now have the left button set the text color "white" and the right button set the text color "yellow"
- Add an image if the Genivi Logo to the workspace in the top right corner
	- Deploy the application again: Where is the image?
	- $\circ$  Add a resource file, add the image as a resource and deploy again

## **Module: Composing User Interfaces**

- Nested Elements
- Graphical Types
- Text Items
- Anchor Layout

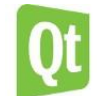

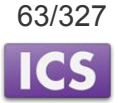

#### **Nested Elements**

```
import QtQuick 2.0
Rectangle {
    width: 400; height: 400
    color: "lightblue"
    Rectangle {
        x: 50; y: 50; width: 300; height: 300
        color: "green"
        Rectangle {
            x: 200; y: 150; width: 50; height: 50
            color: "white"
        }
    }
}
```
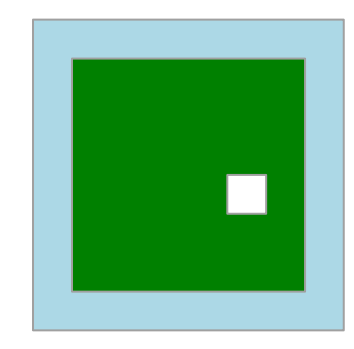

● Each Item is positioned relative to its parents

Demo qml-composing-uis/ex-elements/nested2.qml

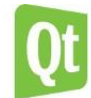

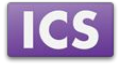

## **Module: Composing User Interfaces**

- Nested Elements
- Graphical Types
- Text Items
- Anchor Layout

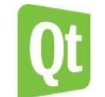

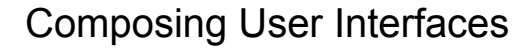

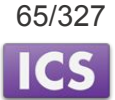

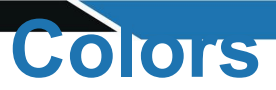

- Specifying colors
	- O Named colors (using SVG names): "red", "green", "blue", …
	- HTML style color components: "#ff0000", "#008000",  $"#0000ff", ...$
	- $O$  Built-in function:  $Qt.rgba(0,0.5,0,1)$
- Changing items opacity:
	- O Using the opacity property
	- $\circ$  Values from  $\circ$ .  $\circ$  (transparent) to 1.  $\circ$  (opaque)

[See QML basic Type: color Documentation](http://doc.qt.io/qt-5/qml-color.html)

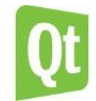

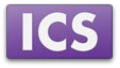

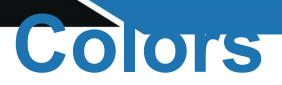

```
import QtQuick 2.0
Item {
 width: 300; height: 100
 Rectangle {
   x: 0; y: 0; width: 100; height: 100; color: "#ff0000"
  }
 Rectangle {
    x: 100; y: 0; width: 100; height: 100
    color: Qt.rgba(0, 0.75, 0, 1)
  }
 Rectangle {
    x: 200; y: 0; width: 100; height: 100; color: "blue"
  }
}
```
Demo qml-composing-uis/ex-elements/colors.qml

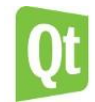

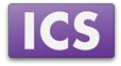

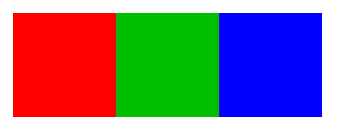

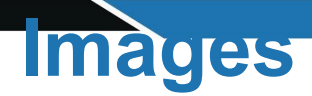

- Represented by the  $Image$  class
- Refer to image files with the source property
	- Using absolute URLs
	- Or relative to the QML file
- Can be transformed
	- Scaled, rotated
	- About an axis or central point

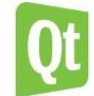

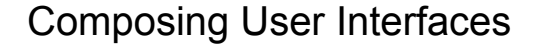

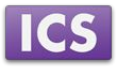

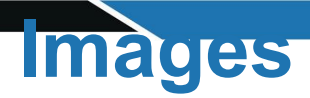

```
import QtQuick 2.0
Rectangle {
    width: 400; height: 400
    color: "black"
    Image {
        x: 150; y: 150
        source: "../images/rocket.png"
    }
}
```
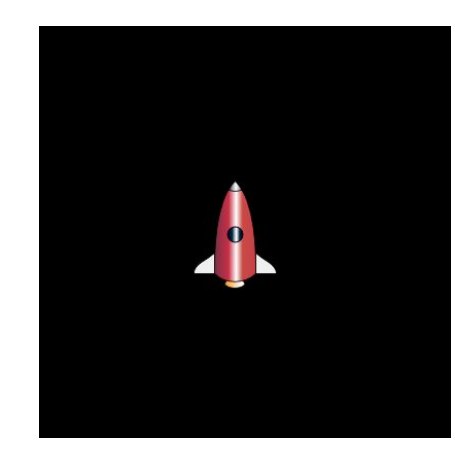

- **•** source contains a relative path
- width and height are obtained from the image file

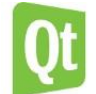

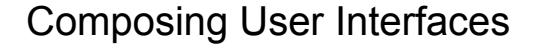

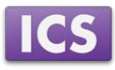

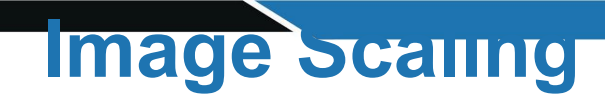

```
import QtQuick 2.0
Rectangle {
    width: 400; height: 400
    color: "black"
    Image {
        x: 150; y: 150
        source: "../images/rocket.png"
        scale: 2.0
    }
}
```
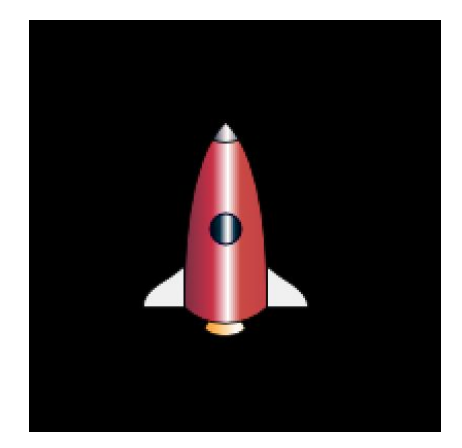

- Set the scale property
- By default, the center of the item remains in the same place

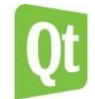

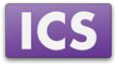

**Image Rotation**

```
import QtQuick 2.0
Rectangle {
    width: 200; height: 200
    color: "black"
    Image {
        x: 50; y: 35
        source: "../images/rocket.png" rotation: 45.0
    }
}
```
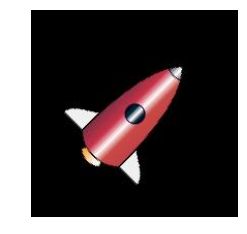

- Set the rotate property
- By default, the center of the item remains in the same place

Demo qml-composing-uis/ex-elements/image-rotation.qml

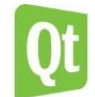

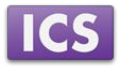

**Image Rotation**

```
import QtQuick 2.0
Rectangle {
    width: 200; height: 200
    color: "black"
    Image {
        x: 50; y: 35
        source: "../images/rocket.png"
        rotation: 45.0
        transformOrigin : Item.Top
    }
}
```
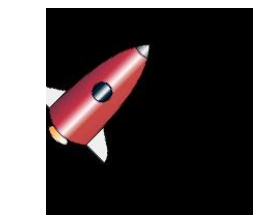

- Set the transformOrigin property
- Now the image rotates about the top of the item

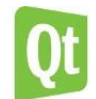

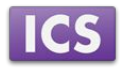
Begin with the solution to Part 2

- Create a Component: WorkspaceContent
	- It should contain an Image that fills it out
	- Create a property alias for the image source!
- Swap the current content of the workspace (but not the workspace itself) for this component, load image "genivi\_screenshot.png"
	- Create two additional WorkSpaceContent elements with images: "gdp\_block\_diagram.png" and "mm-screen.png"
- Observe that only the third one is now visible:
	- Set content1 visible instead
	- Two other ways to determine what is *visible* on the screen: Opacity, Position, try them both
- Replace your own button box with the one from file buttonBox\_qml.txt

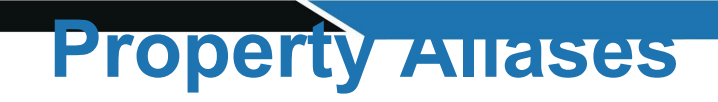

// AliasLineEdit.qml Rectangle {

```
...
TextInput {
    id: text_input
    ...
    text: "Enter text..."
    ...
}
property alias text: text_input.text
```
- Custom text property *aliases* text input. text
- Setting the custom property
	- Changes the TextInput's text
- Custom property acts like a proxy

Demo qml-modules-components/ex-modules-components/alias-property/AliasLineEdit.qml

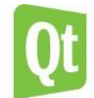

}

Qt Quick Structures

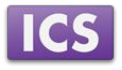

```
Create 3 States such as: 
        State {
            name: "content1Active"
            PropertyChanges {
                target: content1; visible:true
 }
        },
```
Set the default state to be content1Active

Change the current state of the root object when a button is clicked such as:

```
 onButtonClicked: {root.state = "content2Active"}
```
Test this with changes to opacity and x position instead of visbility

- When changing the opacity what happens when a new state is set?
	- The affected other properties return to their default values
- Implement a simple Animation on opacity: In WorkspaceContent:

```
 Behavior on opacity {
     PropertyAnimation {
          duration: 1000
     }
 }
```
This can also be accomplished with a *Transition* and corresponding PropertyAnimation

# Lab: Part 5 continued

Note that even though the WorkspaceContent is moved out of the Workspace it is still active.

- Need to set "visible" to false.
	- How can we accomplish this?
- The solution is to run a *ScriptAction* at the beginning and end of the Animation:

```
 Behavior on opacity {
       SequentialAnimation {
          ScriptAction {
              script: {
                 if (opacity===0.0) visible=true;
 }
 }
          PropertyAnimation {
              duration: 1000
 }
   // ...
```
#### **Module: States and Transitions**

#### ● States

- State Conditions
- Transitions

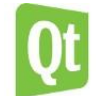

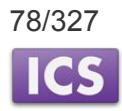

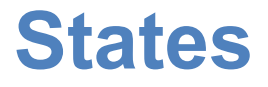

#### States manage named items

- Represented by the State class
- Each item can define a set of states
	- o With the states property
	- Current state is set with the state property
- Properties are set when a state is entered
- Can also
	- Modify anchors
	- Change the parents of items
	- Run scripts

[See QML States Documentation](http://doc.qt.io/qt-5/qtquick-statesanimations-states.html)

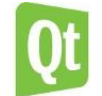

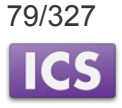

#### **States Example**

```
import QtQuick 2.0
Rectangle {
 width: 150; height: 250
 Rectangle {
      id: stop_light
     x: 25; y: 15; width: 100; height: 100
  }
 Rectangle {
      id: go_light
     x: 25; y: 135; width: 100; height: 100
  }
  ...
```
- Prepare each item with an  $id$
- Set up properties not modified by states

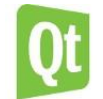

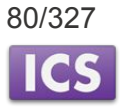

### **Defining States**

```
states: [ State {
   name: "stop"
    PropertyChanges { target: stop light; color: "red" }
    PropertyChanges { target: go light; color: "black" }
 },
 State { name: "go"
    PropertyChanges { target: stop light; color: "black" }
    PropertyChanges { target: go light; color: "green" }
 }
]
```
- Define states with names: " $stop$ " and "go"
- Set up properties for each state with PropertyChanges
	- Defining differences from the default values

Demo qml-states-transitions/ex-states/states.qml

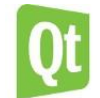

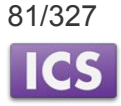

### **Setting the State**

#### Define an initial state:

```
state: "stop"
```
}

#### Use a MouseArea to switch between states:

```
MouseArea {
    anchors.fill : parent
    onClicked: parent.state == "stop" ? parent.state = 
      "go" : parent.state = "stop"
```
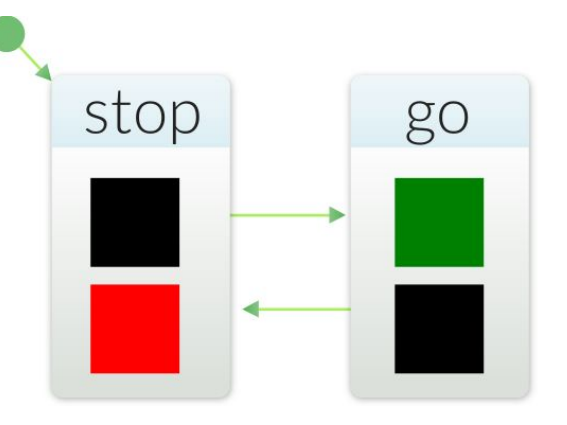

#### Reacts to a click on the user interface

- Toggles the parent's state property
- $\circ$  Between "stop" and "go" states

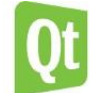

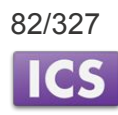

## **Changing Properties**

States change properties with the PropertyChanges class:

```
State {
 name: "go"
 PropertyChanges { target: stop light; color: "black" }
 PropertyChanges { target: go light; color: "green" }
}
```
- Acts on a target structure named using the  $t$  anget property
	- o The target refers to an id
- Applies the other property definitions to the target structure
	- One PropertyChanges class can redefine multiple properties
- Property definitions are evaluated when the state is entered
- PropertyChanges describes new property values for an item
	- New values are assigned to items when the state is entered
	- *○ Properties left unspecified are assigned their default values*

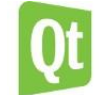

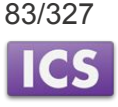

Next we want to add a C++ backend that will get notified by events on the UI and also will update the UI with data.

Create a class MainController, with two properties for the UI state and the value of a "Slider"

```
class MainController : public QObject
{
    Q_OBJECT
public:
```
 **Q\_PROPERTY(QString uiState READ uiState WRITE setUiState NOTIFY uiStateChanged) Q\_PROPERTY(int sliderValue READ sliderValue WRITE setSliderValue NOTIFY sliderValueChanged)**

# Lab: Part 6 continued

To export the "Properties" of a QObject into the *Context* of a QtQuick Presentation

```
 MainController * mc = new MainController;
 QQuickView mainView;
 QQmlEngine * engine = mainView.engine();
 QQmlContext * ctxt = engine->rootContext();
 ctxt->setContextProperty("controller",mc);
 mainView.setSource(QUrl(QStringLiteral("qrc:/main.qml")));
```
We grab the view's engine root context and set a context property named "controller". In our MainComponent.qml:

```
 state: controller.uiState
 onStateChanged: controller.uiState=state
```
## Qt's C++ Object Model - **QObject**

- **QObject** is the heart of Qt's object model
- Include these features:
	- Memory management
	- Object properties
	- Introspection
	- Signals and Slots
	- Event handling

#### **QObject** has no visual representation

# Object Trees

- QObjects organize themselves in object trees
	- Based on parent-child relationship
- **● QObject(QObject \*parent = 0)**
	- Parent adds object to list of children
	- Parent owns children
- Construction/Destruction

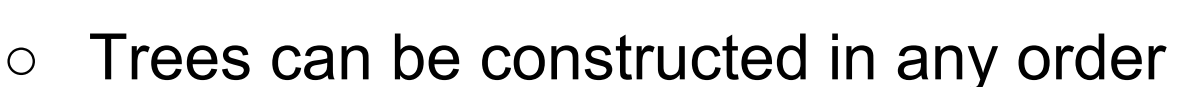

- Trees can be destroyed in any order
	- If object has a parent: object is first removed from the parent
	- If object has children: deletes each child first
	- No object is deleted twice

#### *Note: Parent-child relationship is NOT inheritance*

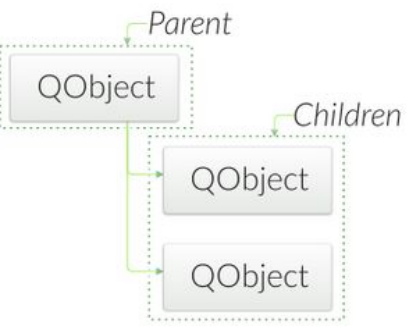

# **Q\_OBJECT** - flag for MOC

Meta Object Compiler (MOC)

#### **● Q\_OBJECT**

- Enhances **QObject** with **QMetaObject** information
- Required for **Q\_PROPERTY**, **QObject::metaObject()**, **qobject\_cast**, etc.
- Required for signals, slots, and **QMetaObject::invokeMethod()**
- **moc** creates generates the **QMetaObject** code for each **Q\_OBJECT**

```
moc -o moc_myclass.cpp myclass.h
c++ -c myclass.cpp; c++ -c moc_myclass.cpp
c++ -o myapp moc_myclass.o myclass.o
```
Makefiles generated by qmake take care of making the **Q\_OBJECT**-marked classes automatically for you.

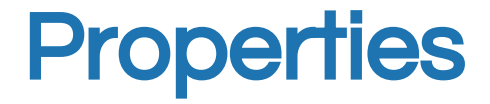

```
■ Qt Quick example
  import QtQuick 2.0
  Rectangle {
     width: 400; height: 400
     color: "lightblue"
  }
```

```
Generic property access:
```

```
QObject* root = view->rootObject();
if (root != NULL) {
   QString color = root->property("color").toString();
   int width = root->property("width").toInt();
}
```
**Properties** 

- **Q\_PROPERTY** is a macro: **Q\_PROPERTY(type name READ getFunction [WRITE setFunction] [RESET resetFunction] [NOTIFY notifySignal] [DESIGNABLE bool] [SCRIPTABLE bool] [STORED bool])**
- Property access methods: **QVariant property(const char\* name) const; void setProperty(const char\* name,const QVariant& value);**
- If **setProperty()** is used to set a property **name** that has not been declared as a **Q\_PROPERTY**
	- Stored as a *dynamic property* in **QObject** not in **QMetaObject**
	- Hence not accessible from Qt Quick
- Note:
	- **Q\_OBJECT** macro is required for **Q\_PROPERTY** to work

# Providing Properties from QObject

```
class Customer : public QObject
{
   Q_OBJECT
   Q_PROPERTY(QString custId READ getId WRITE setId NOTIFY
             idChanged);
```

```
public:
   QString getId() const;
   void setId(const QString& id);
```

```
signals:
```

```
void idChanged();
```

```
...
```
**};**

To simulate "Automotive Hardware Layers" changing values, let's fire a QTimer in main.cpp and connect a signal to change the state of the UI.

```
QTimer timer;
 timer.setInterval(5000);
 QObject::connect (&timer,&QTimer::timeout,mc,
                  &MainController::nextUiState);
 timer.start();
```
As a final exercise:

Add a Slider (Slider.qml) to one of the three workspaces. Connect the slider's valueChanged signal to the MainController setSliderValue() slot.

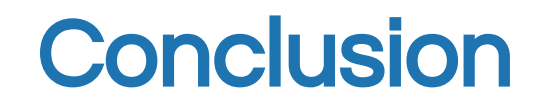

#### Thanks for Drinking from the Firehose!

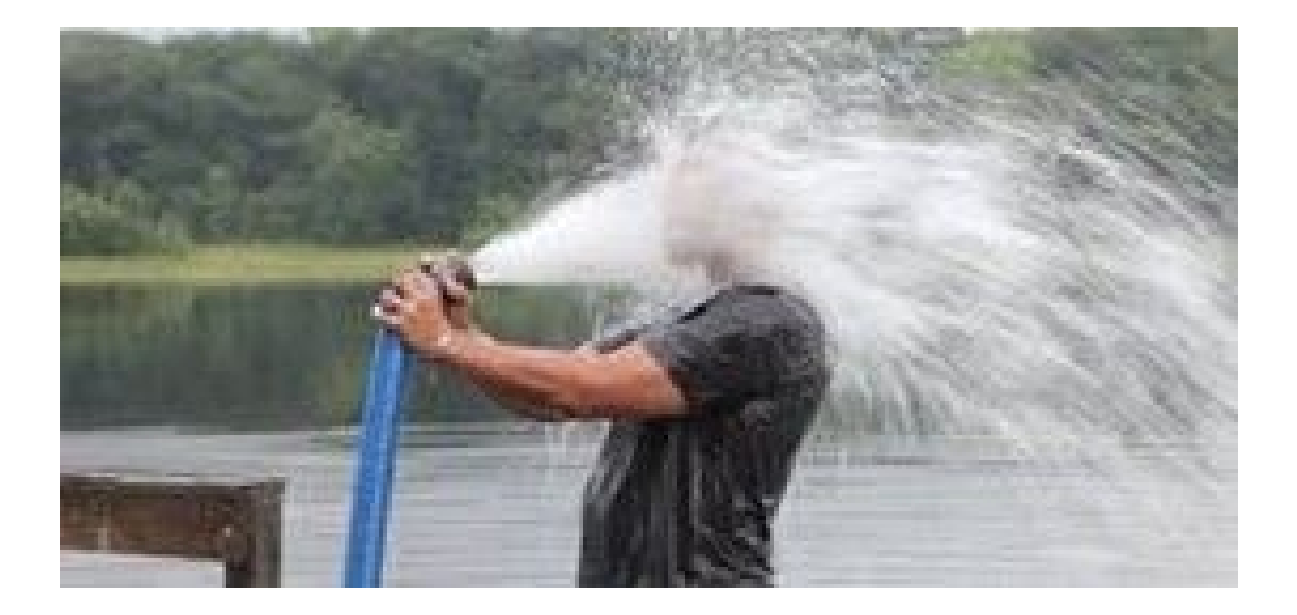

#### Join us at [www.ics.com](http://www.ics.com) and come to one of our trainings!